**Step 1: Go to Icecat.co.uk.** Click the three lines in the top right and click login. Don't have an account yet? Create one for free.

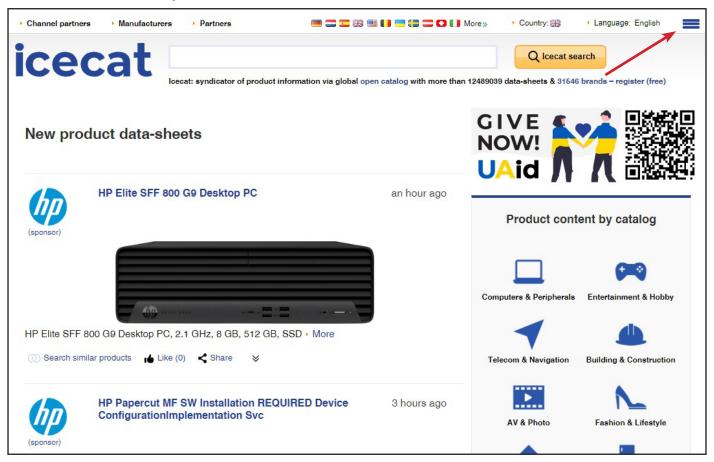

**Secat** Manual

**Step 2:** Log in with your username and password, after logging in you'll be redirected to your profile page.

| Channel partners     Manufacturers | Partners                                                                                        | 🗩 🚍 🏗 🖷 🚺 🚍 😂 💭 🚺 More》 🔸 Country: 誤論 🔹 Language: English | = |
|------------------------------------|-------------------------------------------------------------------------------------------------|-----------------------------------------------------------|---|
| icecat                             | Why channel partners<br>- 31546brands suppor<br>-12499039product dat<br>/- coverage guarantee ( | amazon                                                    |   |
| Start + Login                      |                                                                                                 | 00                                                        |   |
|                                    | Login for us                                                                                    | sers (channel partners, manufacturers) of Icecat data.    |   |
|                                    | User name                                                                                       | user                                                      |   |
|                                    | Password                                                                                        |                                                           |   |
|                                    |                                                                                                 | Stay logged in                                            |   |
|                                    |                                                                                                 | LOGIN                                                     |   |
|                                    | i                                                                                               | Forgot your user name and/or password?                    |   |
|                                    |                                                                                                 | Register as new user (free)                               |   |

VDM manual Icecat VAN DER MEULEN

Step 3: Click import/export to start acquiring product information and images.

| Channel partners        | Manufacturers   | Partners             |                   | 🔲 🚍 🎞 👭 📟 🚺 🤅             | <b>- 12 C ()</b> More»    | ► Country:  | Language: English |
|-------------------------|-----------------|----------------------|-------------------|---------------------------|---------------------------|-------------|-------------------|
| iced                    |                 | cat: syndicator of p | product informati | ion via global open catal | og with more than 1248903 | Q Icecat se |                   |
|                         |                 |                      | My profile        | Import/Export             | lcury                     |             |                   |
|                         |                 |                      | You can switch b  | ack to the previous match | ing design                |             |                   |
| Upload pro              | oduct feed (    | D                    |                   |                           |                           |             |                   |
| Product feed upload fro | om PC (max 10M) |                      |                   |                           |                           |             |                   |
| Upload from PC          | Upload from URL |                      |                   |                           |                           |             |                   |
|                         |                 |                      |                   |                           |                           |             | + BROWSE          |
| GO BACK TO              | MY PREVIOUS RES | ULTS                 |                   |                           |                           | (j)         | Auto 🔻            |

**Stap 4:** In our example Excel you'll find the data you need to upload to get your product information:

- Enter the GTIN for the products you want data for Attention: Step 4a will tell you how to find a list of GTIN's, for the products you ordered with us.
- Optionally you can add our product id

A: You can remove the example numbers, after that enter the GTIN's for which you want information

B: Additionally you can add Product ID, for our own brands this will be the van der Meulen product ID

C: Save the Excel file and upload it in step 5

|   | A               | В          | С | D | E    | F | G   | н | 1 | J | К | L | м | N | 0 | Р |
|---|-----------------|------------|---|---|------|---|-----|---|---|---|---|---|---|---|---|---|
|   |                 | Product ID |   |   | 1.11 |   | 1.1 |   |   |   |   |   |   |   |   |   |
| 1 | GTIN (Required) | (Optional) |   |   |      |   |     |   |   |   |   |   |   |   |   |   |
| 2 | 8712051206066   | 0601006    |   |   |      |   |     |   |   |   |   |   |   |   |   |   |
| 3 | 8712051211695   | 0607238    |   |   |      |   |     |   |   |   |   |   |   |   |   |   |
| 4 | 8712051218458   | 0710020    |   |   |      |   |     |   |   |   |   |   |   |   |   |   |
| 5 |                 |            |   |   |      |   |     |   |   |   |   |   |   |   |   |   |
| 6 |                 |            |   |   |      |   |     |   |   |   |   |   |   |   |   |   |
| 7 |                 |            |   |   |      |   |     |   |   |   |   |   |   |   |   |   |
| 8 |                 |            |   |   |      |   |     |   |   |   |   |   |   |   |   |   |

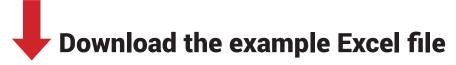

**Step 4a:** After we ship your order, you'll receive an e-mail with a packing list in Excel and PDF format. You can copy and paste the GTIN's from the Excel file into the example file for IceCat.

| FW: Pakbon - Packinglist VDM                                                                         |                |                      |                                   |
|----------------------------------------------------------------------------------------------------|----------------|----------------------|-----------------------------------|
|                                                                                                    | 5 Beantwoorden | ) Allen beantwoorden | $\rightarrow$ Doorsturen $\cdots$ |
|                                                                                                    |                |                      | di 10-05-2022 13:50               |
| Pakbon - Packinglist GVZ174392.xlsx V Pakbon - Packinglist GVZ174392.pdf V 329 KB                    |                |                      |                                   |
| Onderwerp: Pakbon - Packinglist VDM                                                                  |                |                      |                                   |
| Geachte relatie,                                                                                     |                |                      |                                   |
| Uw order staat klaar voor verzending.<br>Hierbij ontvangt u alvast de bijbehorende pakbon.           |                |                      |                                   |
| Voor vragen over uw zending kunt u contact met ons opnemen via: <u>binnendienst@vandermeulen.com</u> |                |                      |                                   |
| Met vriendelijke groet,<br>Van der Meulen                                                            |                |                      |                                   |
|                                                                                                    |                |                      |                                   |
| Dear Customer,                                                                                       |                |                      |                                   |
| Your order is ready for shipment.<br>Hereby you already receive the corresponding packing list.      |                |                      |                                   |
| For questions about your shipment outside the Netherlands contact: sales@vandermeulen.com            |                |                      |                                   |
| Kind regards,<br>Van der Meulen                                                                      |                |                      |                                   |
|                                                                                                    |                |                      |                                   |
| TOTS   LISSURE   OUTDOOR                                                                             |                |                      |                                   |

**Stap 5:** Upload the Excel file into Icecat. You can do this by clicking +BROWSE and selecting the file. Under preview also check the box 'The first row is the header'.

|                                                           | My profile         | Import/Export             | lcury     |                     |              |
|-----------------------------------------------------------|--------------------|---------------------------|-----------|---------------------|--------------|
|                                                           | You can switch bac | k to the previous matchir | ng design |                     |              |
| Upload product feed (i)                                   |                    |                           |           |                     |              |
| Product feed upload from PC (max 10M)                     |                    |                           |           |                     |              |
| Upload from UPL<br>Voorbeeldfile-Icecat-download-eng.xlsx |                    |                           |           |                     | + BROWSE     |
| GO BACK TO MY PREVIOUS RESULTS                            |                    |                           |           | () UTF              | -8 🔻         |
| Preview                                                   |                    |                           |           |                     |              |
| The first row is the header 🖌                             |                    |                           |           | Product feed format | Excel format |

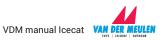

## **Step 6:** Select the matching values under 'matching'. Under 'GTIN (EAN/UPC)\*' select 'GTIN (required)'

Optionally: Under 'Product ID' select 'ProductID (optional)'

| Preview                                                                         |                         |                                          |                 |               |
|---------------------------------------------------------------------------------|-------------------------|------------------------------------------|-----------------|---------------|
| The first row is the header                                                     | Product feed format     | Excel format                             |                 |               |
|                                                                                 |                         |                                          |                 | PREVIEW       |
| GTIN (Required)                                                                 | Product ID (Optional)   |                                          |                 |               |
| 8712051206066                                                                   | 0601006                 |                                          |                 |               |
| 8712051211695                                                                   | 0607238                 |                                          |                 |               |
| 8712051218458                                                                   | 0710020                 |                                          |                 |               |
| Matching                                                                        |                         |                                          |                 |               |
| Show my oners in the idedatibit companison site                                 |                         | $ \land /$                               |                 |               |
| Manufacturer product code (mandatory if<br>GTIN - EAN or UPC - code is absent)* | Manufacturer brand name | GTIN (EAN/UPC)*                          | Your product ID | <b>(</b> )    |
| <b></b>                                                                         | •                       |                                          | •               | T             |
| * required                                                                      |                         | GTIN (Required)<br>Product ID (Optional) | as c            | LEAR SETTINGS |

## Step 7:

VAN DER MEULEN

- 1 Click 'SAVE SETTINGS' and wait for the progress bar to reach 100%
- 2 After that, click 'GO TO MY DOWNLOADS AND RESULTS'

| Matching                                                                       |                         |                 |                                |
|--------------------------------------------------------------------------------|-------------------------|-----------------|--------------------------------|
| Show my offers in the Icecat.biz comparison site                               |                         |                 |                                |
| Manufacturer product code (mandatory if<br>GTIN - EAN or UPC - code is absent) | Manufacturer brand name | GTIN (EAN/UPC)* | Your product ID                |
| •                                                                              |                         | GTIN (Required) | X V Product ID (Optional) X V  |
| * required                                                                     |                         | 1 SAVE S        | ETTINGS CLEAR SETTINGS         |
| Matching Status                                                                |                         |                 |                                |
|                                                                                | 10                      | 0 %             |                                |
|                                                                                | -                       | 2               | GO TO MY DOWNLOADS AND RESULTS |

**Step 8:** Select 'Personal Catalog File' and choose the formats and languages in which you want to download your files. Check the box with "Generate Personal catalog file with Feature names as headers' as well.

| My downloads                                                                                          | CHANGE PRODUCT FEED |
|----------------------------------------------------------------------------------------------------|---------------------|
| () Getting started with loecat export files                                                           |                     |
| Output                                                                                                |                     |
| Personal Index File                                                                                   |                     |
| Personal Catalog File     CSV     Excel      Choose language:     V     EN X NL X FR X     CLEAR      |                     |
| Generate Personal catalog file with Feature names as headers Inform me by email once PCF is generated |                     |
| Images                                                                                                |                     |
| GENERATE                                                                                              |                     |

**Step 9:** Want to download images as well? Check the 'Images' box and select the images you want from the dropdown. Also select the languages you want images for.

| y downloads                                                    |       |   |     | CHANGE PRODUCT | FEED |
|----------------------------------------------------------------|-------|---|-----|----------------|------|
| Getting started with Icecat export files                       |       |   |     |                |      |
| utput                                                          |       |   |     |                |      |
| Personal Index File                                            |       |   |     |                |      |
| Personal Catalog File     CSV     Excel                        |       |   |     |                |      |
| Choose language:                                               | CLEAR |   |     |                |      |
| ✔ Generate Personal catalog file with Feature names as headers |       |   |     |                |      |
| Inform me by email once PCF is generated                       |       |   |     |                |      |
| Images Thumb X Low-res X Medium-res X High-res X               | CLEAR | - | 1   |                |      |
| Choose language:                                               | CLEAR |   |     |                |      |
|                                                                |       | < | ] [ |                |      |

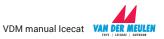

**Step 10:** After selecting the options you need, click 'GENERATE'. Icecat will download your product information. Wait for the progress bar(s) to reach 100%. You'll be able to download your files by clicking the download icon with 'XLSX' in front of it.

|                             | EN X NL    | ature names as headers       | CLEAR                      |            |        |
|-----------------------------|------------|------------------------------|----------------------------|------------|--------|
| Images     Choose language: | Original X | .cow-res X Medium-res X High | clear<br>Clear<br>Generate |            |        |
| 2022-04-20   15:07:08       | PCF        | EN                           | (j) Size                   | (i) Manual | XLSX 💽 |
| 2022-04-20   15:07:08       | PCF        | NL                           | (i) Size                   | (j) Manual | XLSX 🛃 |
| 2022-04-20   15:07:08       | PCF        | FR                           | (j) Size                   | (i) Manual | XLSX 🛃 |

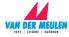